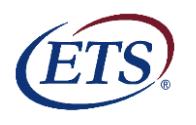

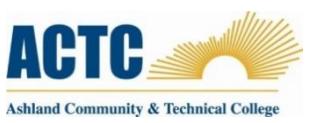

# *PRINT THESE INSTRUCTIONS*

Students applying for an **Associate degree** or **diploma** are **required** to take a nationally recognized exam as part of their graduation requirements This exam does not affect an individual student's GPA however; failure to take the exam may result in the graduation process being stopped until the exam is taken.

**Please note:** Close all other tabs in your browser before accessing the the exam. Turn off or disable pop-up blockers until you are finished with the exam. Make sure all updates have been completed on your computer prior to beginning the exam.

#### **Deadline** to complete the exit exam for spring 2017 graduates **is April 30, 2017**.

Demographic information highlighted in Yellow is required. You will be asked for your ID number during this process, **USE YOUR KCTCS Student ID Number.** Your ID # can be found on your schedule or student picture ID. Complete the profile using your best judgment. As part of your personal profile you will be asked to create a password. This password can be any combination of letters and numbers. If you forget your password, **DO NOT create a new exam login**. Contact Ella Smith at **[ella.smith@kctcs.edu](mailto:ella.smith@kctcs.edu)** or at **606-326-2031** for assistance*.*  **DO NOT TAKE THE EXAM MULTIPLE TIMES!!** *If you have taken the ETS Proficiency Profile in recent years contac[t ella.smith@kctcs.edu](mailto:ella.smith@kctcs.edu) to verify your exit exam results***.**

The process takes approximately 1 hour to complete online.

- 1. Go to **[http://etsreadiness.ets.org](http://etsreadiness.ets.org/)**
- 2. Select "Get the ETS Online Testing Browser"

#### Google Chrome Browser:

Once you've clicked to download the ETS Online Testing.exe file you will click on the file (bottom left of the screen) and it should open to a screen asking for a Session Number.

## Mozzilla FireFox Browser:

Once you've clicked to download the ETS Online Testing.exe file look for the download arrow located on the top right-hand side of the browser screen. Once you click on that arrow the file will show on the screen. Click the ETS Online Testing.exe file. This should take you a screen asking for a Session Number.

## **Session Number: 109852-148657174** (*include the* "**-**"*)*

- 3. Click *Start Online* after completing the personal profile section. You will then be given the opportunity to read directions and complete a sample assessment to better familiarize yourself with the format of the ETS Proficiency Profile. Click *End/Exit* once you have completed the sample assessment. Click *OK* on the dialog box that appears to confirm that you are finished with the sample assessment.
- 4. Click *Next* to begin the timed assessment. You will see the time remaining in the upper right-hand corner of your screen. You now have **40 minutes** to complete the 36 question exam. You must complete the exam without interruption; you cannot stop the countdown clock once you've clicked the **Next** and began the actual exam.
- 5. **Ending the exam early:** If you attempt to exit before completing all of the questions you will be given two options:
	- a. Return to the test you may have time remaining and unanswered questions. If time is remaining you are permitted to continue working on the exam. Click *Cancel* to continue the exam
	- b. Exit if you click *OK* to Exit, you will exit the exam and the exam will be scored. Once you do this you *will not be permitted to return to the exam so make sure you have finished the exam before clicking OK to exit. Neither ACTC nor the Helpdesk will be able to help you re-start the exam once you have exited and the exam is scored.*
- 6. **Completing Exit Evaluation Questions***.* After completing the exam, you will be directed to Exit Evaluation Questions. The evaluation questions are optional and do not affect your score. However, we appreciate your taking the time to complete these questions which help us improve the testing experience.
- 7. Click *Exit* once you have completed the assessment. You can print the score sheet to include in your graduation packet. Otherwise the score will be loaded in your PeopleSoft account as a MAPP test score. Click *Logout* to exit the administration window and conclude the assessment. *You're all done!*

#### **Additional Help:**

If you encounter any problems, please contact ETS Technical Support a[t ProficiencyProfileSupport@testsys.com](mailto:ProficiencyProfileSupport@testsys.com) You should receive a response within one (1) hour during normal business hours (Monday through Friday, 8:00am to 6:00pm EST. If your e-mail is received outside of these hours, ETS will respond immediately the next business day.

Local support for issues such as forgotten passwords, clarification of instructions, etc., is available from Ella Smith in the Office of Institutional Effectiveness on the Technology Drive Campus in room 103. Mrs. Smith may be contacted via phone - 606-326-2031, or email [ella.smith@kctcs.edu.](mailto:ella.smith@kctcs.edu)